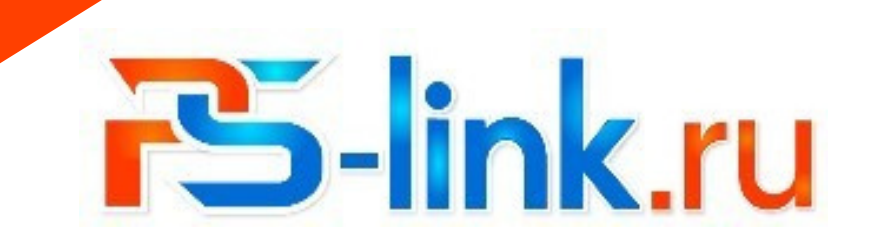

## **КРАТКОЕ РУКОВОДСТВО** ПО ЭКСПЛУАТАЦИИ

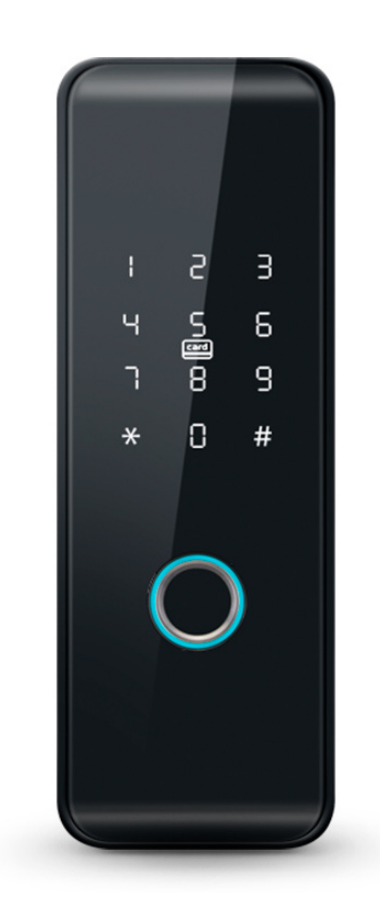

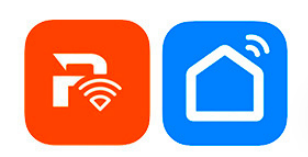

## Панель для СКУД

# с биометрическим считывателем **PS-Link H102**

# Регистрация и работа с приложением для мобильных устройств

#### 1. Установите приложение совместимое с системой Тиуа

Отсканируйте QR-код на смартфоне или самостоятельно скачайте приложение из Google Play или App Store.

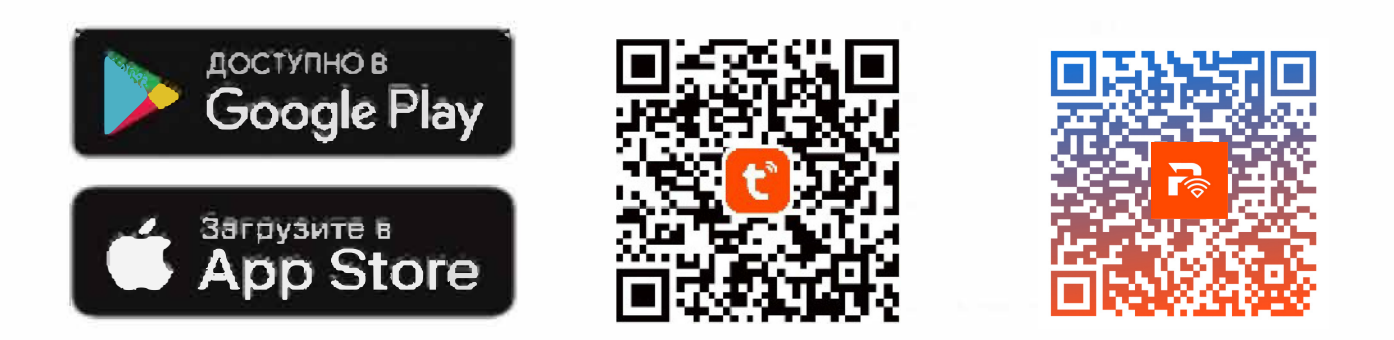

#### 2. Регистрация

1. Если у вас нет учетной записи в этом приложении, выберите «Регистрация» и, используя номер телефона ПУНКТ ИЛИ электронную почту, следуйте инструкциям для завершения регистрации.

2. При регистрации, в зависимости от выбранного способа, Вы получите секретный код на почту или в виде SMS сообщения соответственно. Вам необходимо будет **ВВести** его B программе, затем придумать пароль от аккаунта и завершить процедуру регистрации.

## Подключение устройства

Нажмите «+» в правом верхнем углу экрана. Затем в списке разделов выберите пункт «Безопасность и видеонаблюдение», затем «Умный замок (WIFI)». Введите данные локальной сети WiFi (приложение работает только с сетями 2,4 ГГц). ВАЖНО! На панели должны мигать цифры. Также есть простой способ добавления - включить Bluetooth на мобильном устройстве. В таком случае устройство автоматически определиться приложением. Ниже изображения одного из способов добавления:

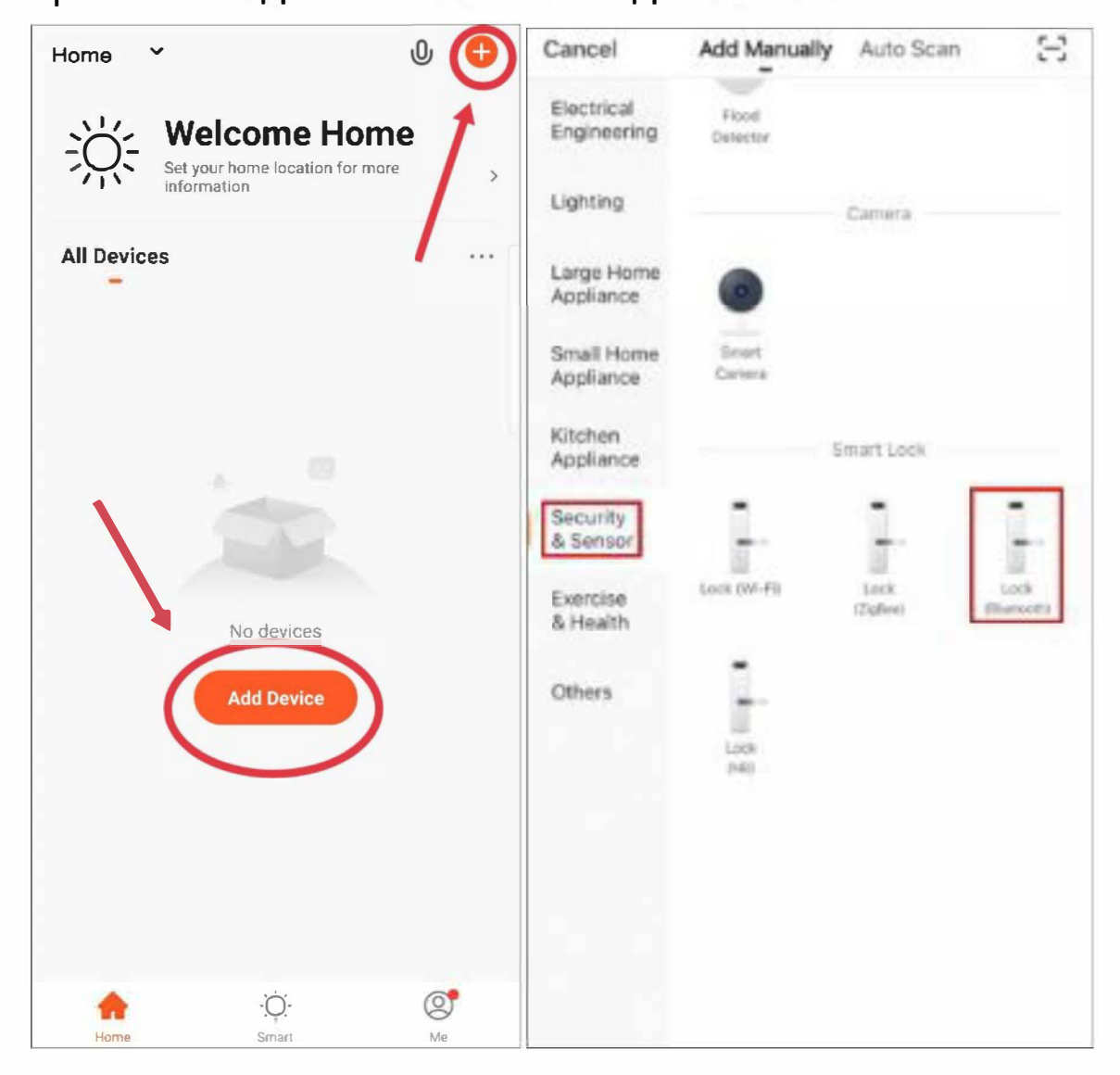

Для использования и добавления новых участников к общему использованию данной биологической панели доступа, необходимо создать новый Дом в приложении. Для этого нужно зайти в настройки управления домом, нажать «Создать дом» и заполнить все необходимые данные.

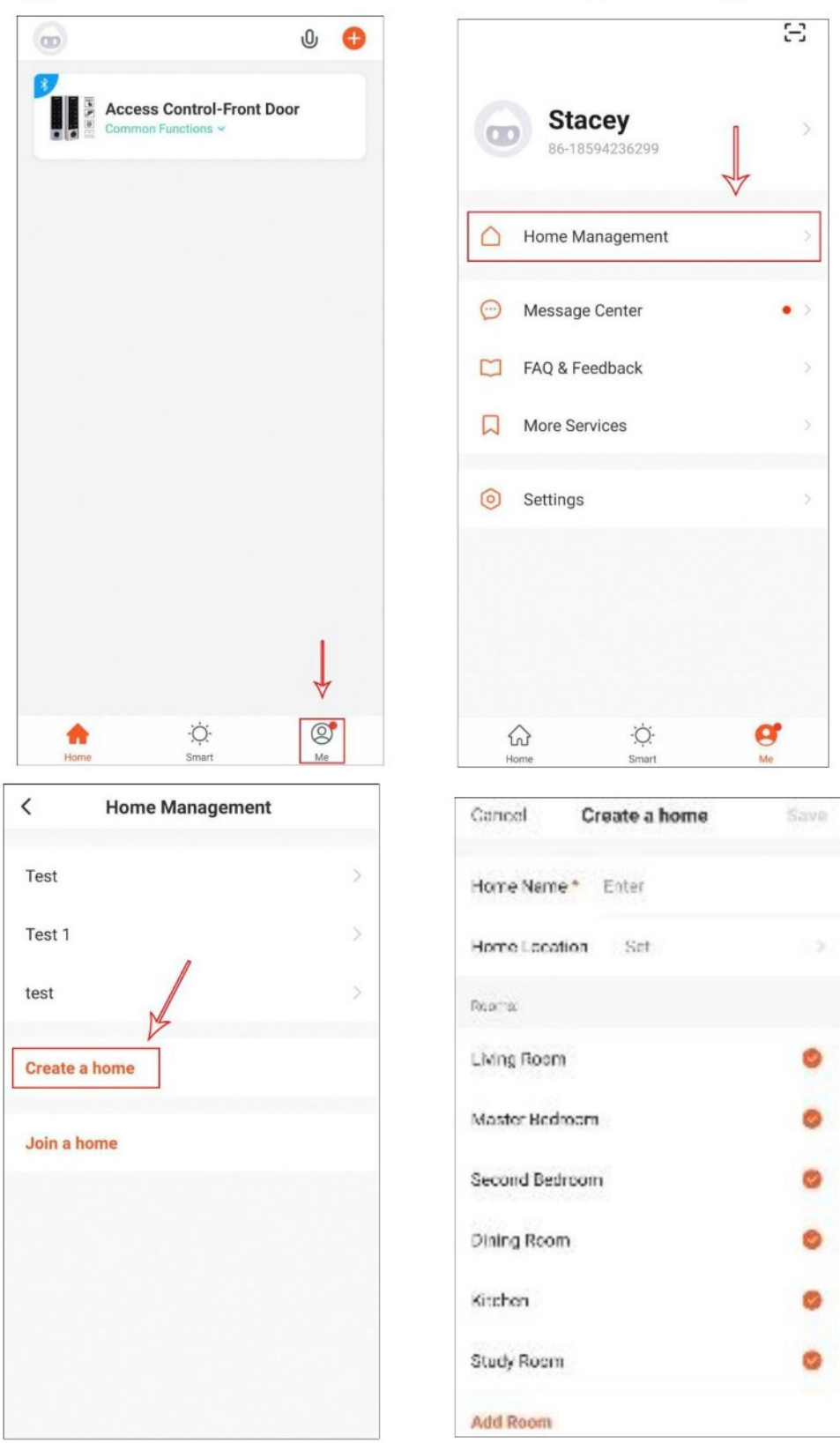

## Управление общим доступом

#### Семейный доступ (участники семьи имеют постоянный допуск)

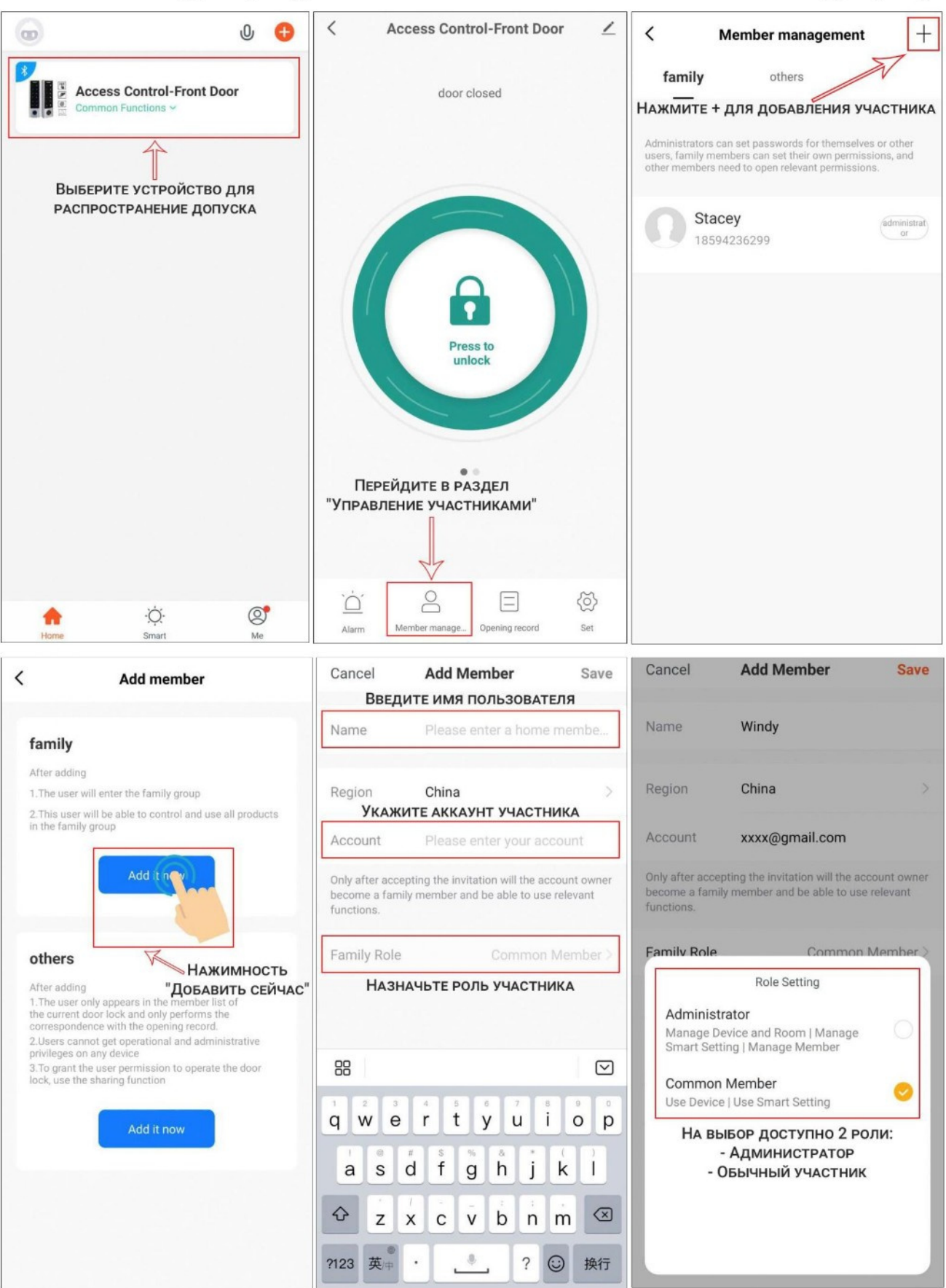

#### Добавление обычных пользователей

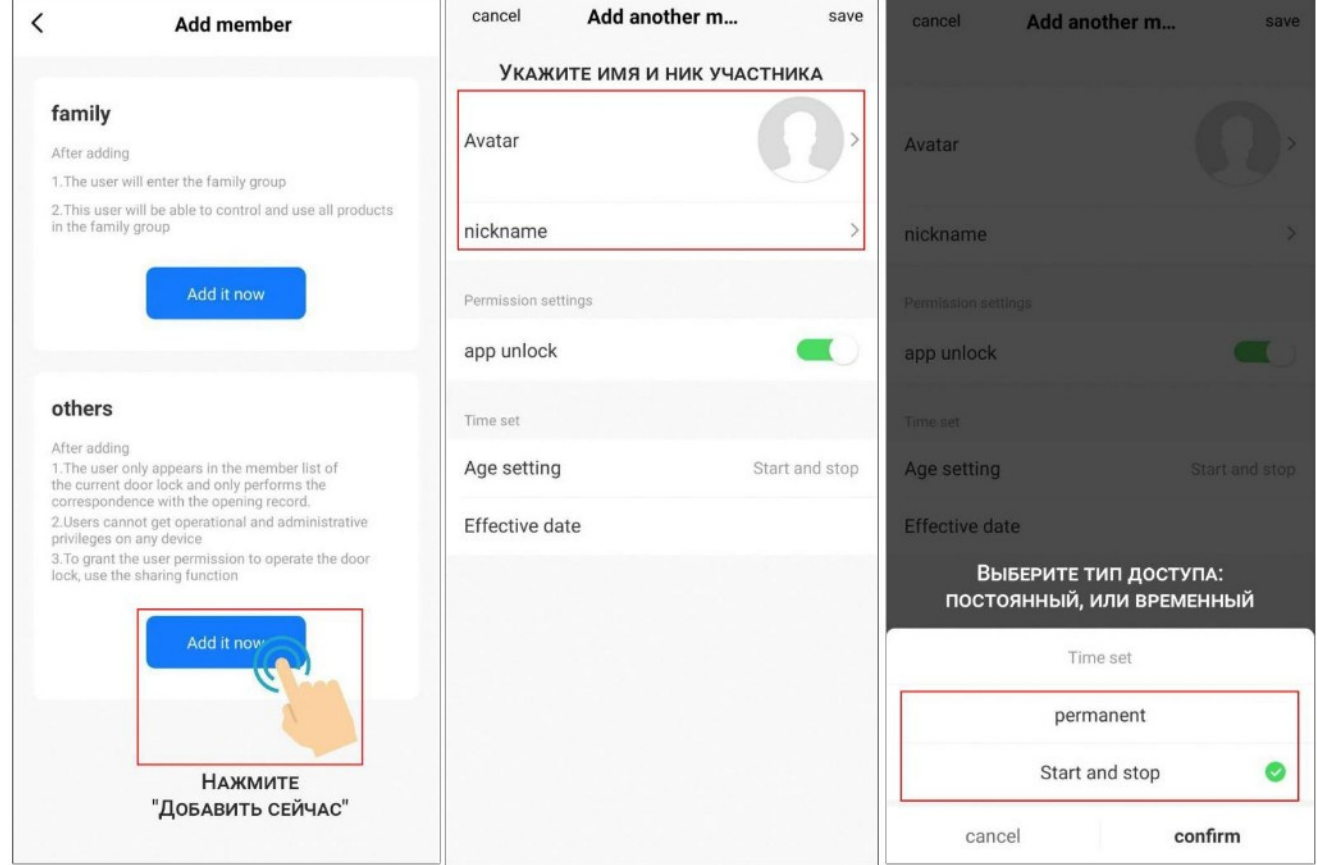

выборе временного доступа требуется установить При ограниченный период времени, пока пользователь получит доступ к открытию панели.

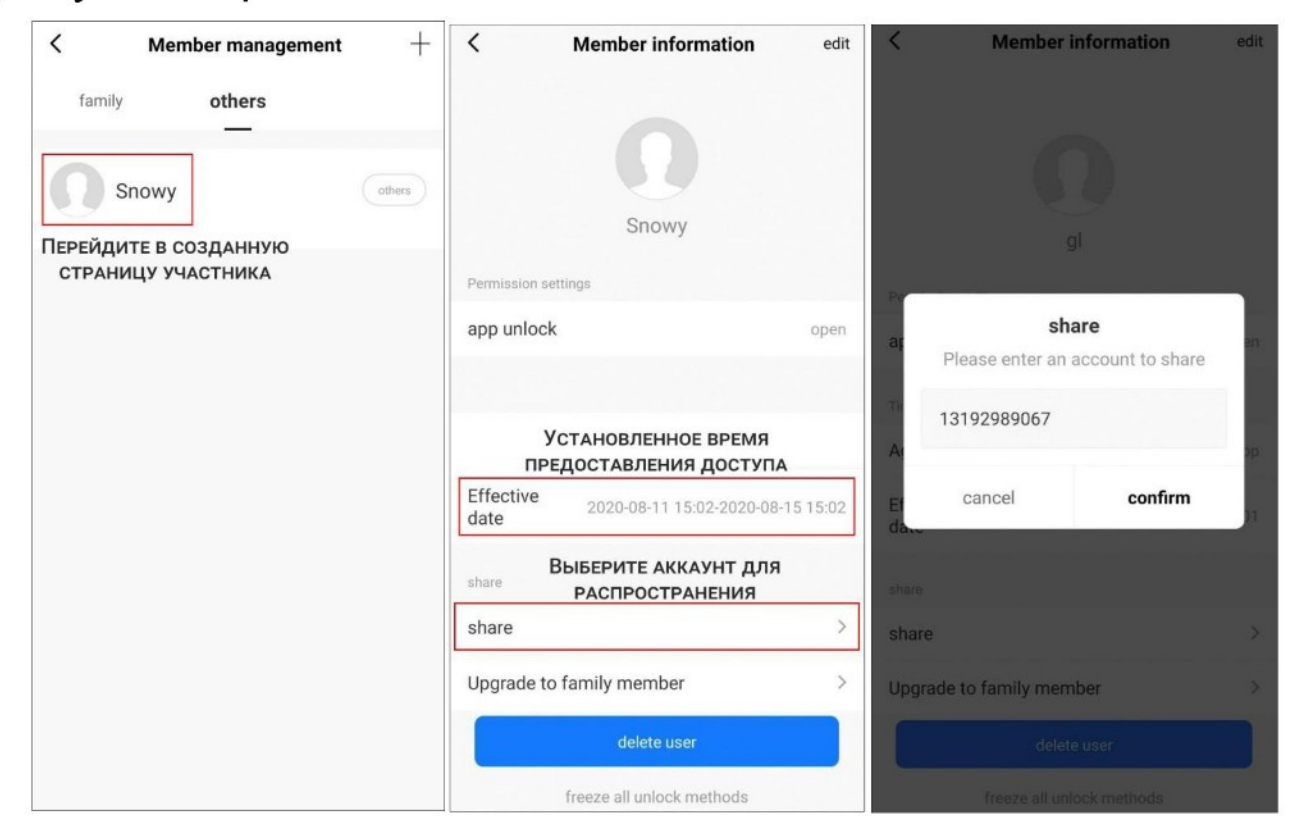

## Удаление участников

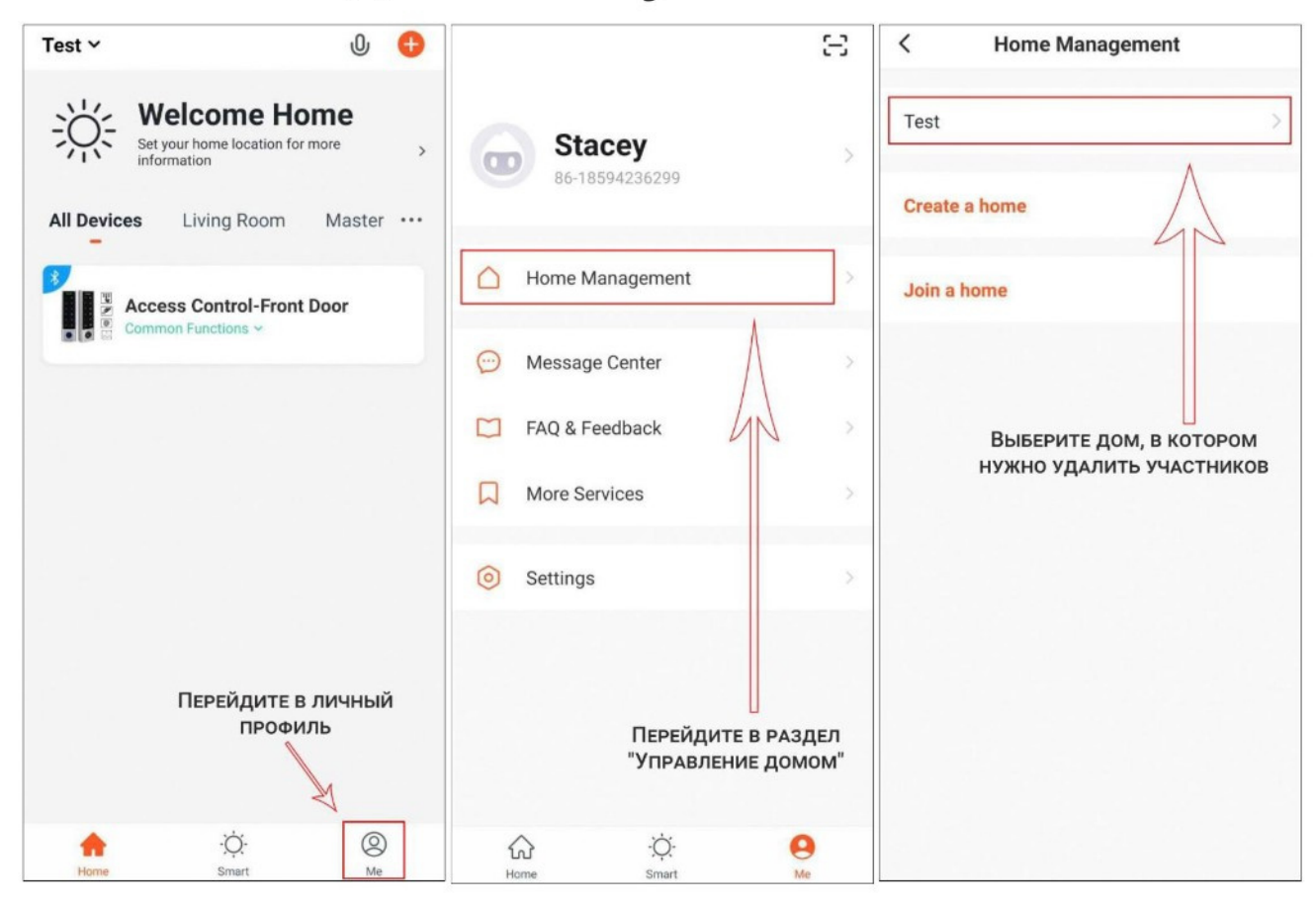

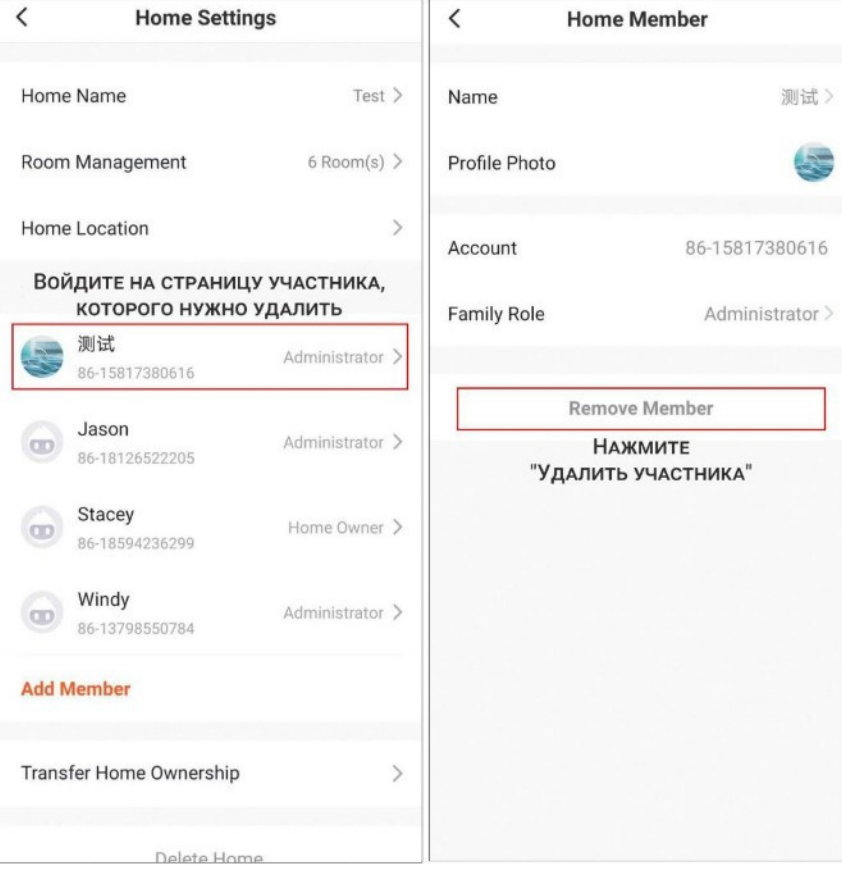

## Способы открытия биометрической панели

Данная панель поддерживает следующие типы разблокировки: паролем, картой, отпечатком пальца и приложением на смартфоне/планшете. Последний работает при условии подключения панели и смартфона к интернет сети. Владелец может предоставить различный тип доступа всем участникам. Участники с семейным доступом могут разрешать и изменять тип доступа только другим участникам семьи и обычным пользователям. Обычные пользователи могут управлять только собственным доступом.

### Добавление пользователей с разблокировкой по

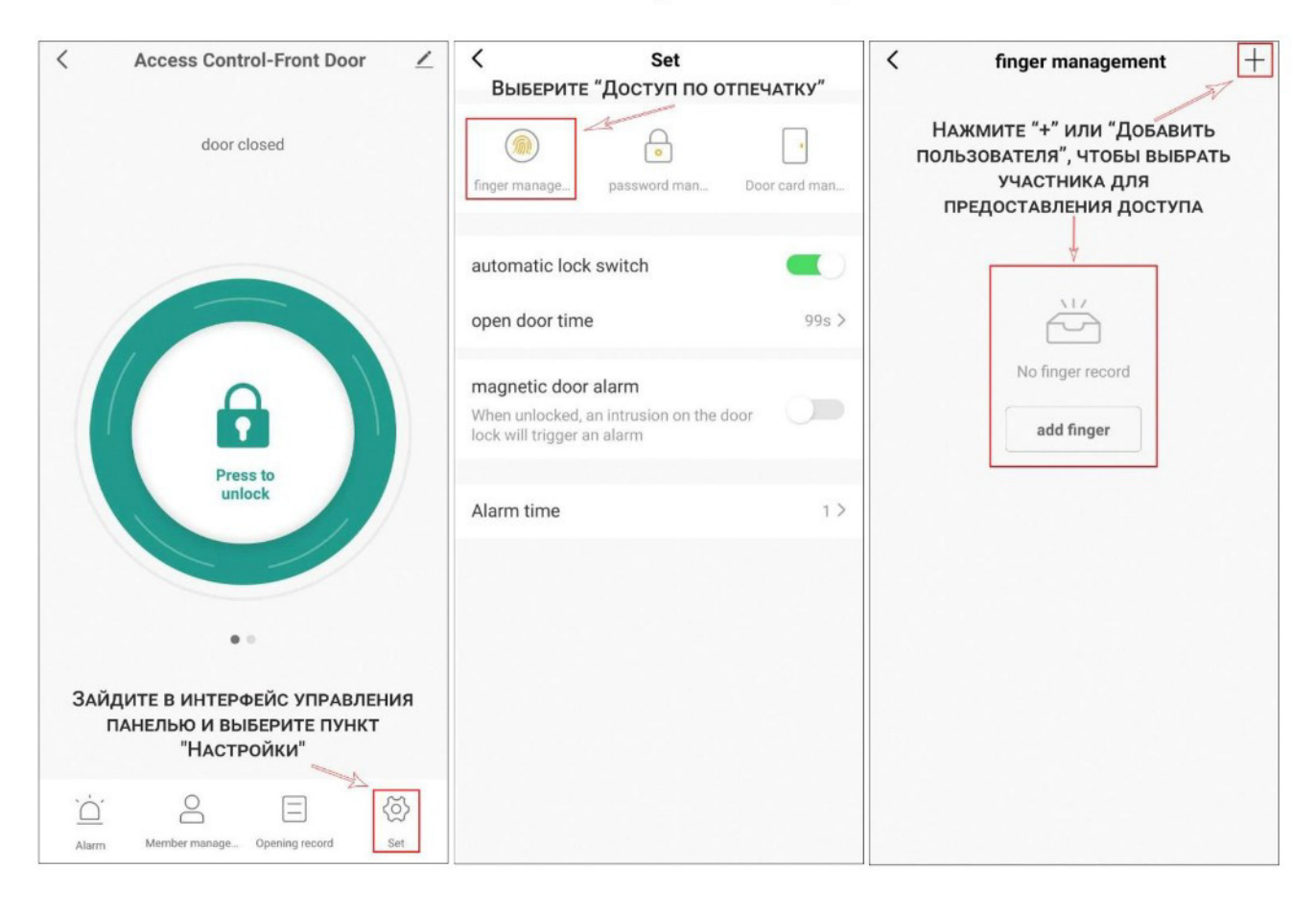

#### отпечатку пальца

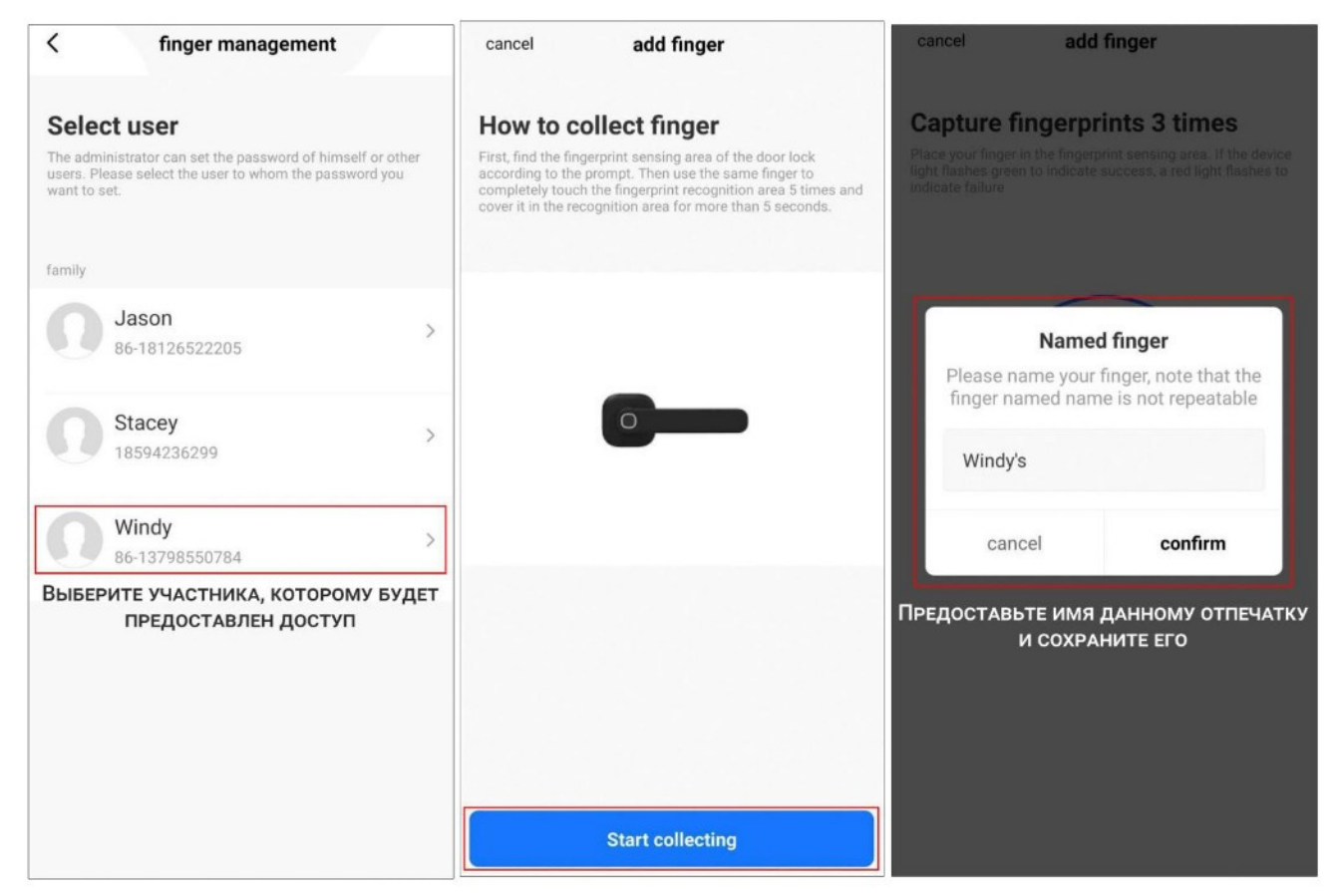

Для добавления отпечатка пальца нужно 5 раз по 5 секунд приложить палец (один и тот же) к месту считывания.

## Добавление пользователей с разблокировкой по паролю

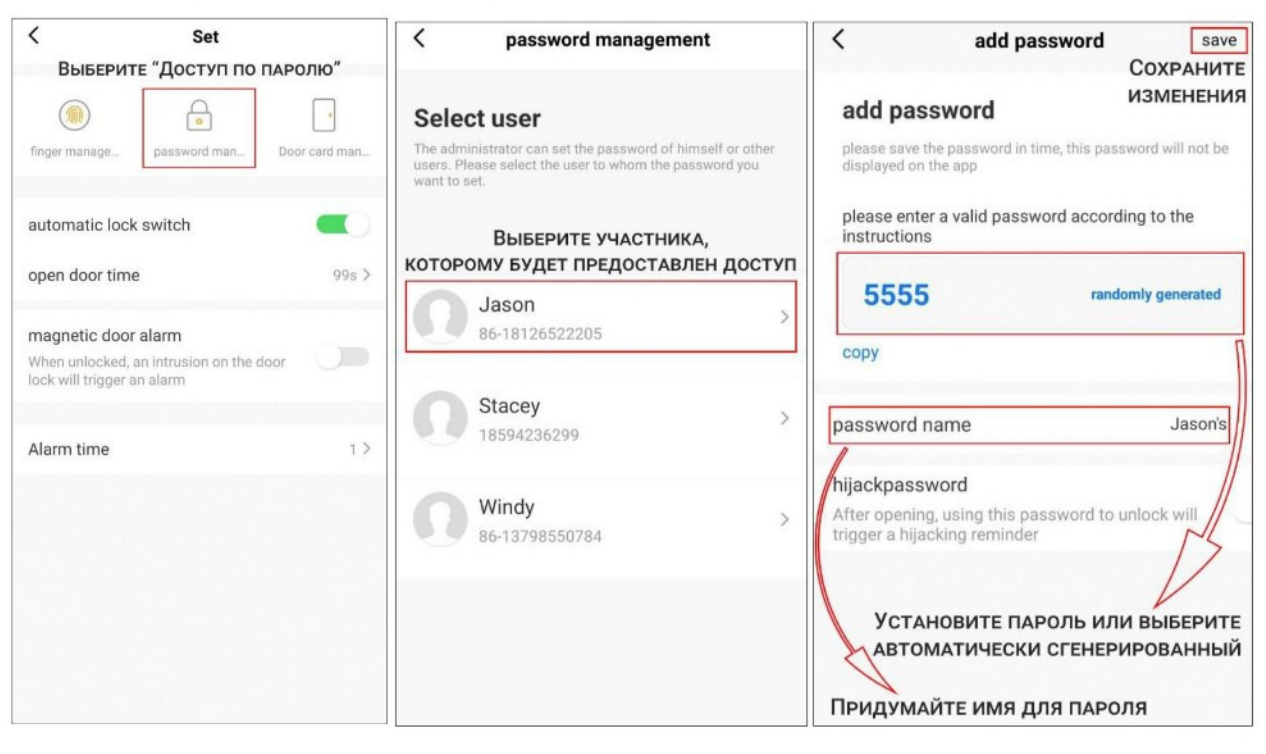

### **Тревожный пароль с уведомлением (опция)**

В приложении можно установить пароль, после которого дверь будет открыта, но при этом будет отправлено тревожное оповещение. Данная функция будет полезна, если Вас заставляют открыть дверь и вы находитесь в опасности.

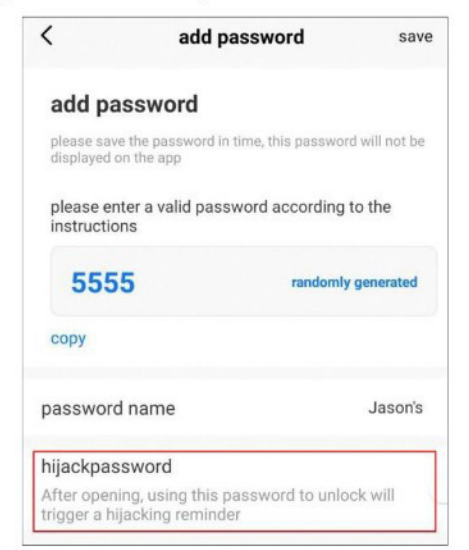

### **Добавление RFID карт пользователей**

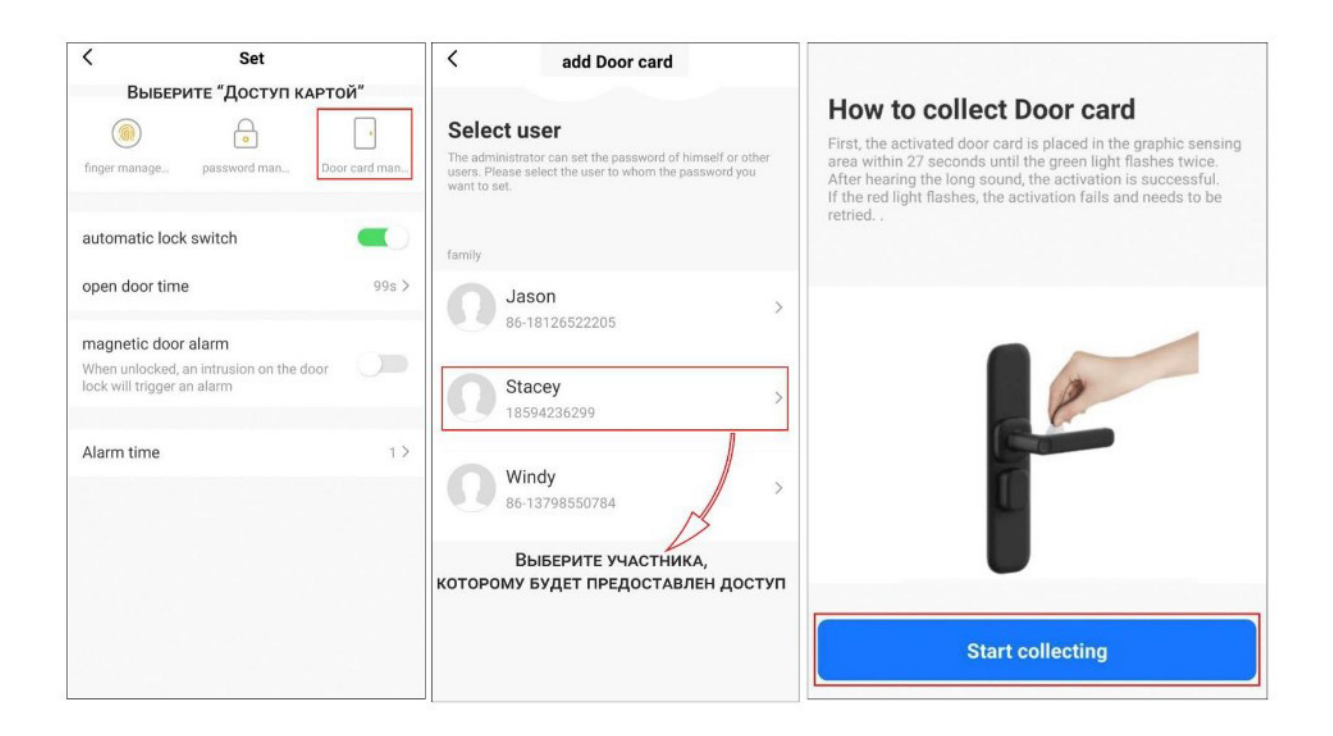

## **Режимы блокировки двери (опция)**

Можно выбрать один из двух режимов блокировки дверей:

- Автоматическая блокировка по времени
- Блокировка при закрывании

При автоматической блокировке времени  $\overline{10}$ **МОЖНО** настроить период времени, который дверь будет открыта (0-119 секунд).

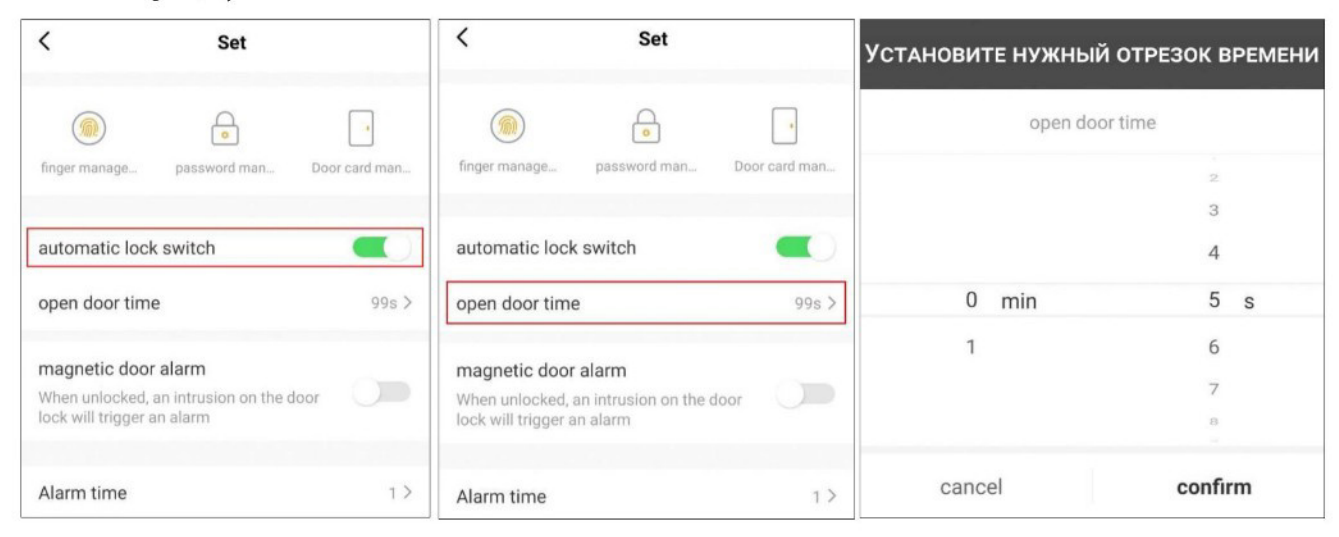

### **Режим уведомления о вскрытии (опция)**

Данная функция будет уведомлять, если дверь была открыта принудительно с помощью силы, без разблокировки. Можно выбрать продолжительность сигнала (от 1 до 3 минут).

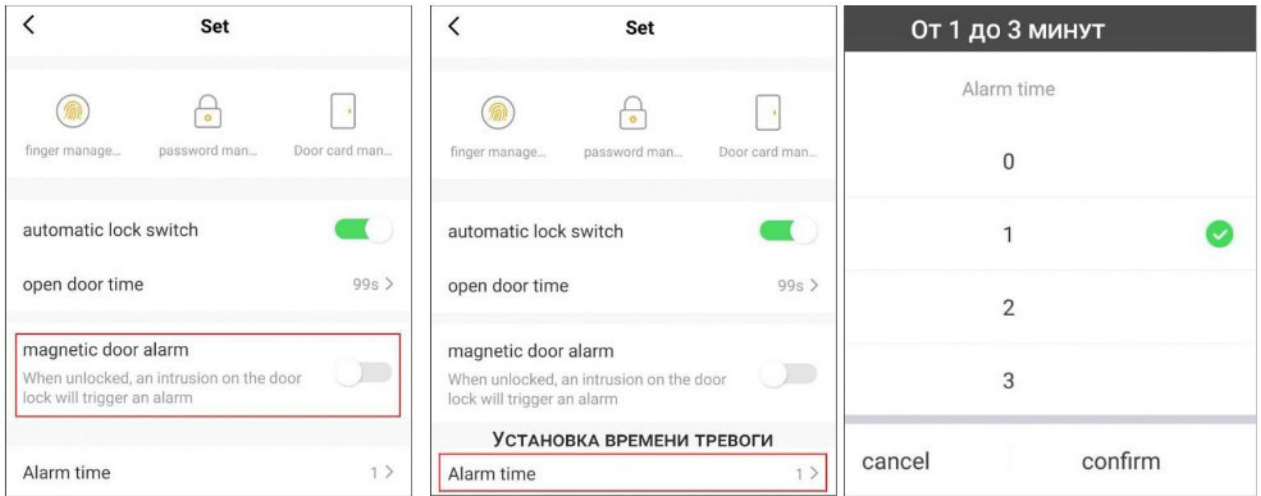

## Установка динамического пароля

В приложении можно создать временный пароль, который позволит открыть дверь, только в течение 5 минут после его создания. Функция полезна для доступа гостей или курьера, чтобы не предоставлять им постоянный доступ к панели.

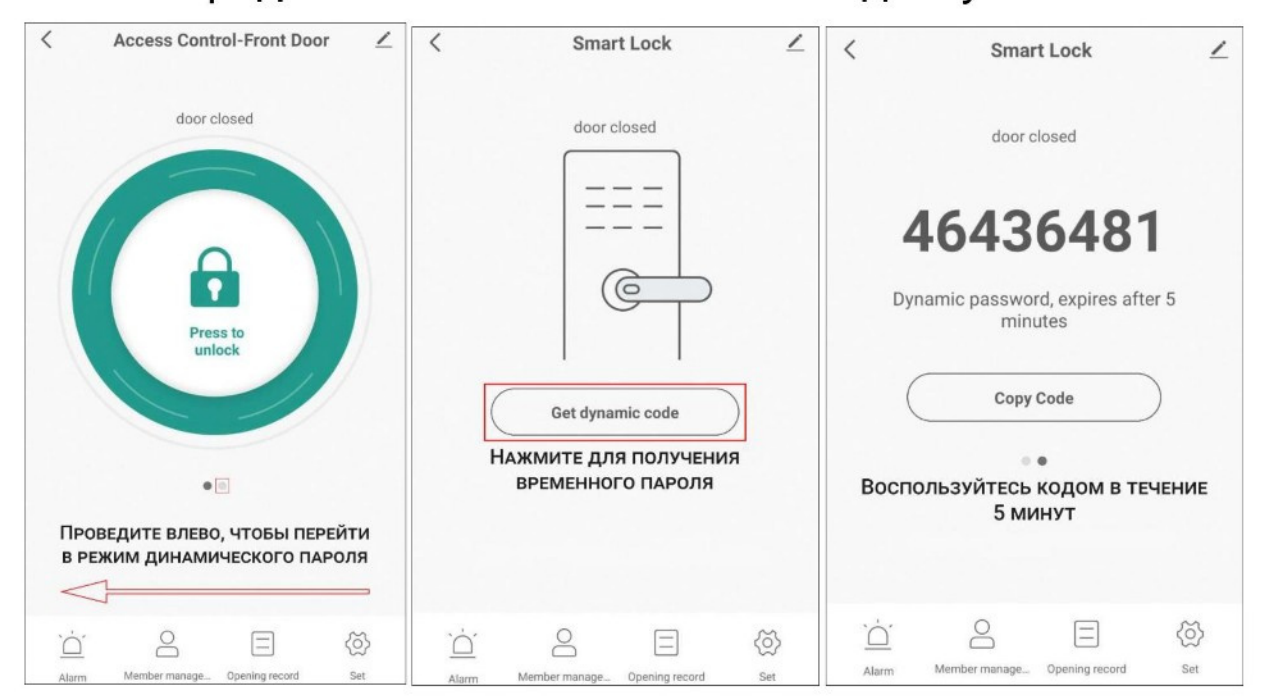

## История открытия и неудачных срабатываний

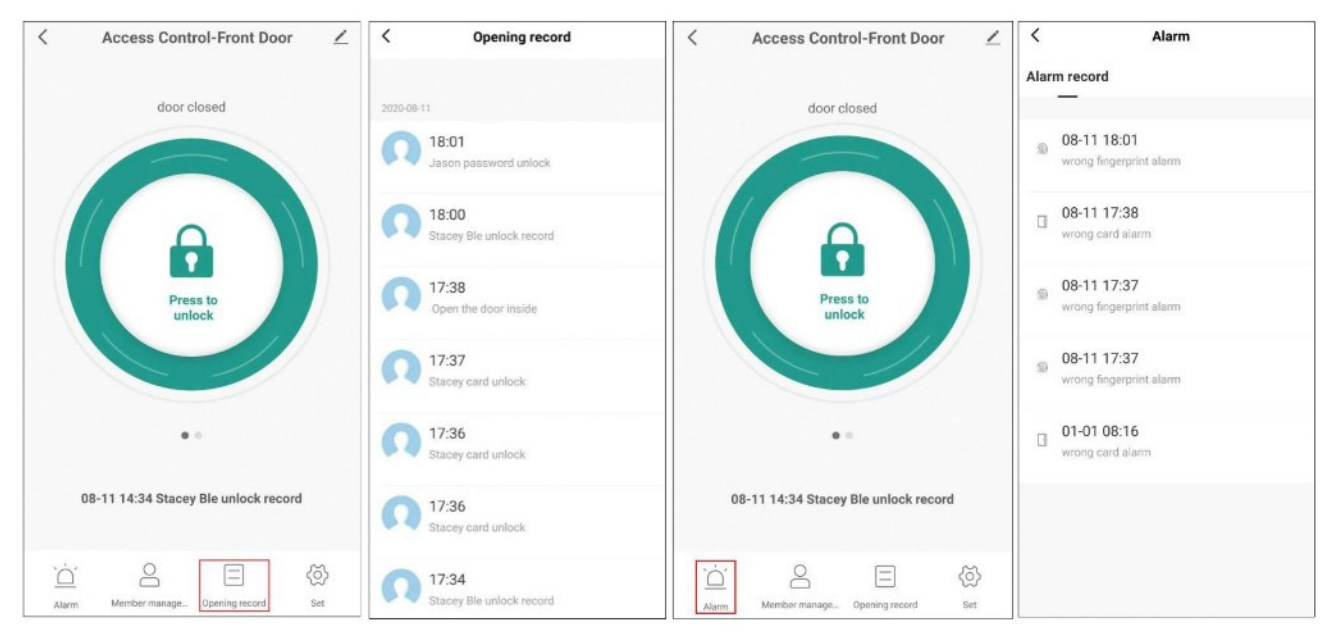

## **Схемы соединения с замками**

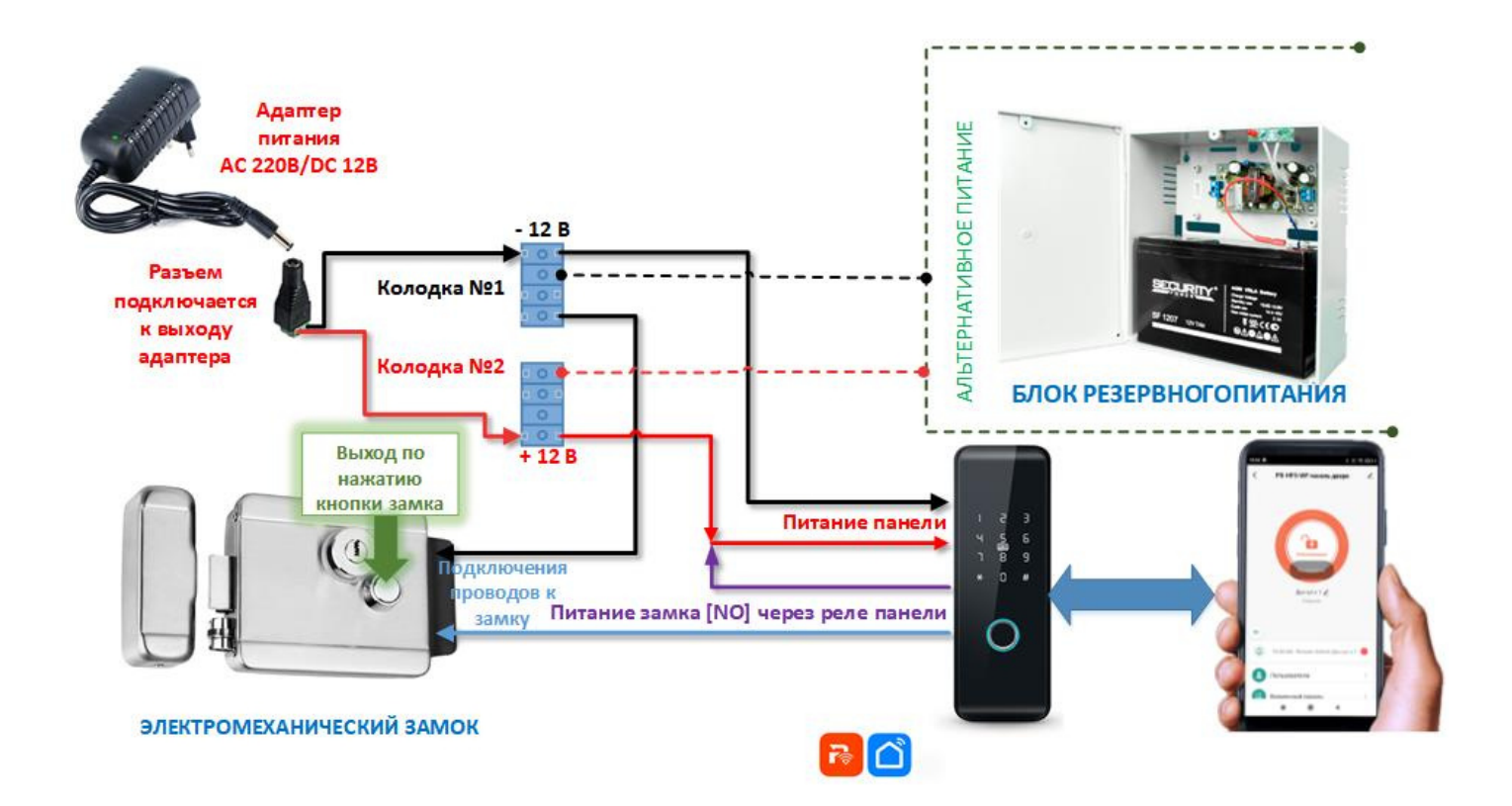

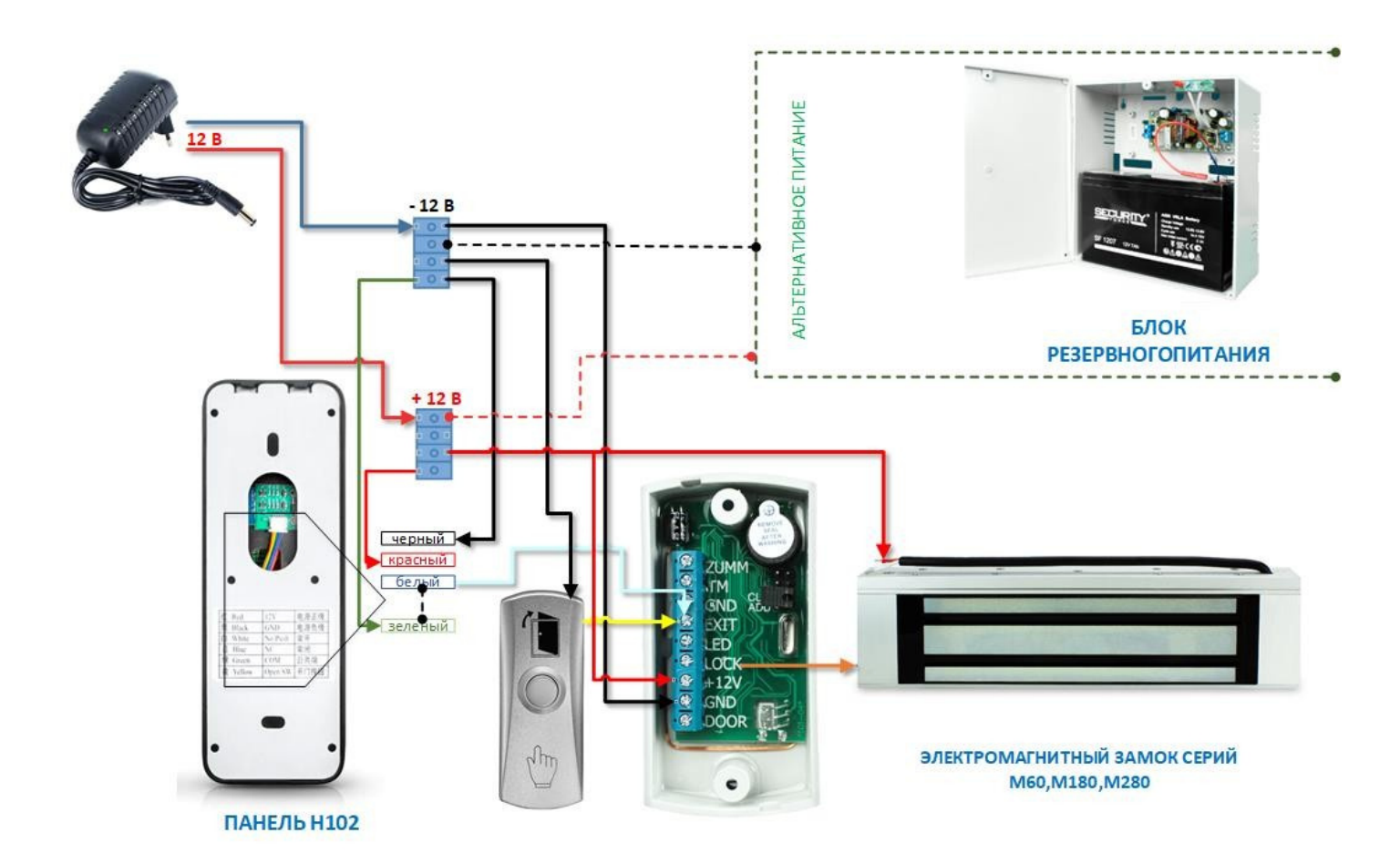

## **Навигация по меню панели**

 Начальный пароль администратора — 123456! Кроме того, в исходном состоянии любой отпечаток пальца, IC-карта или пароль могут открыть замок.

 Любой незарегистрированный отпечаток пальца, ICкарта или пароль не могут открыть замок после смены заводских настроек информации администратора! *ВАЖНО! Меню голосовое на английском языке!*

Настройка параметров администратора (шаг первый)

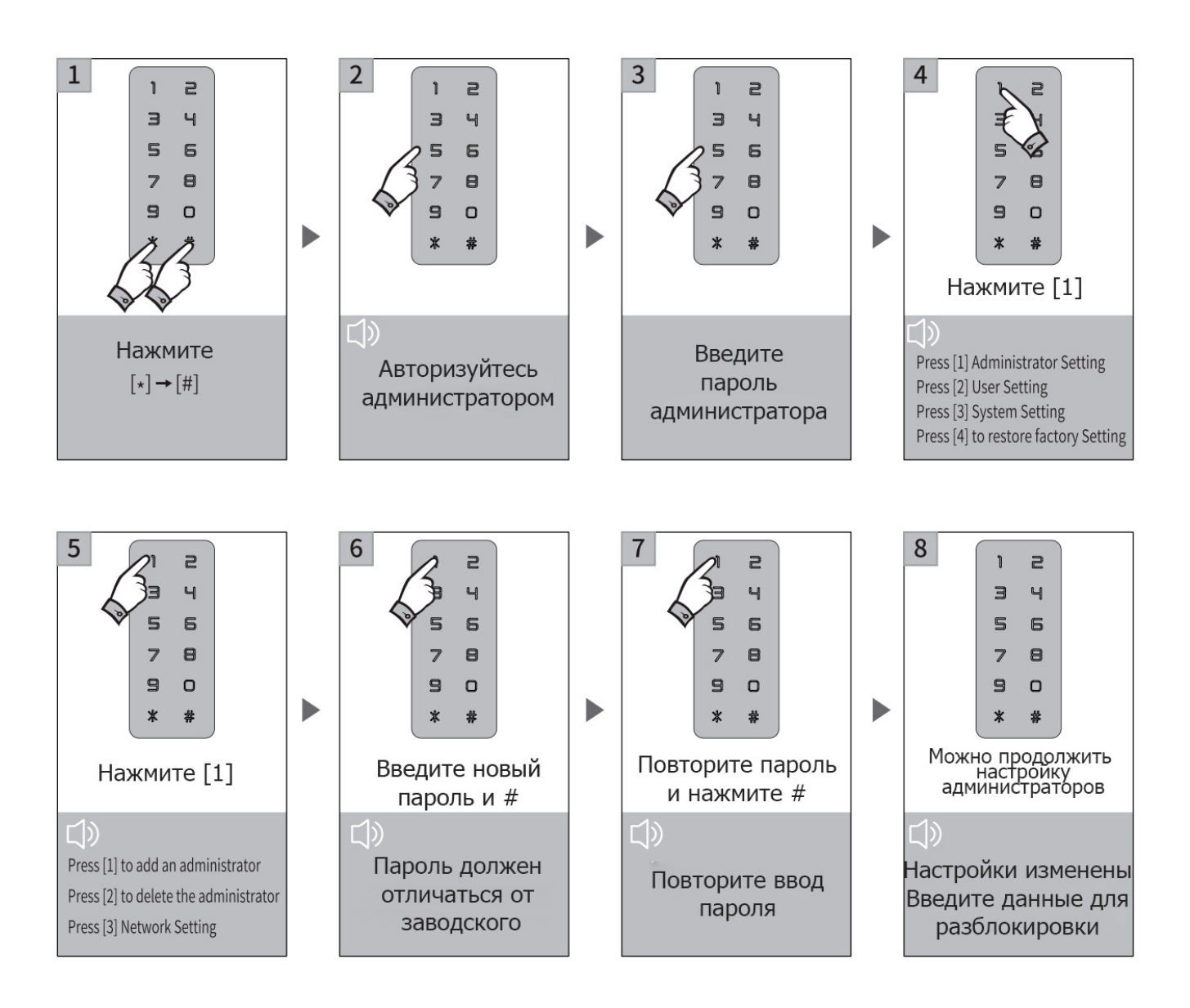

#### Удаление параметров администратора

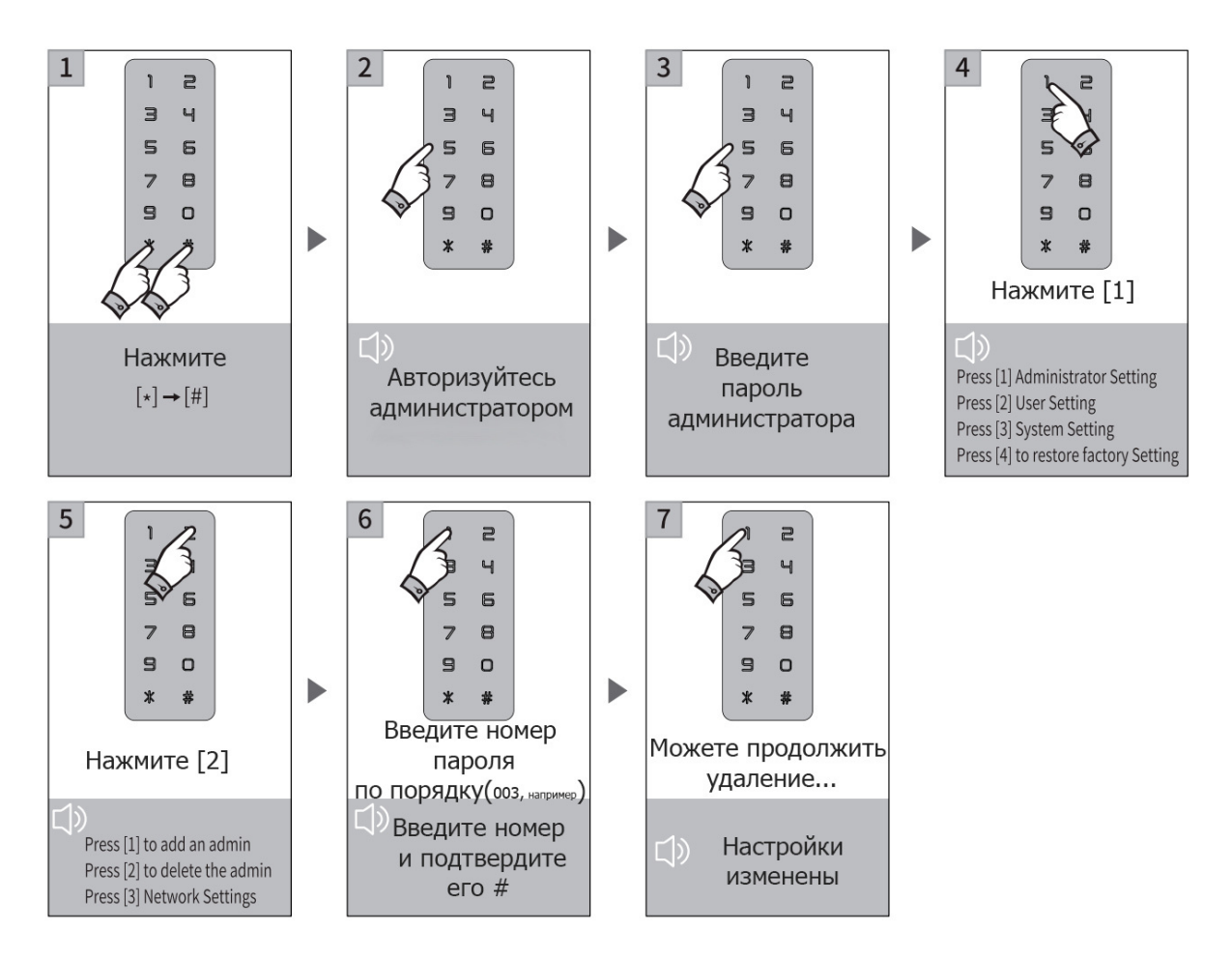

#### Настройка пароля пользователей

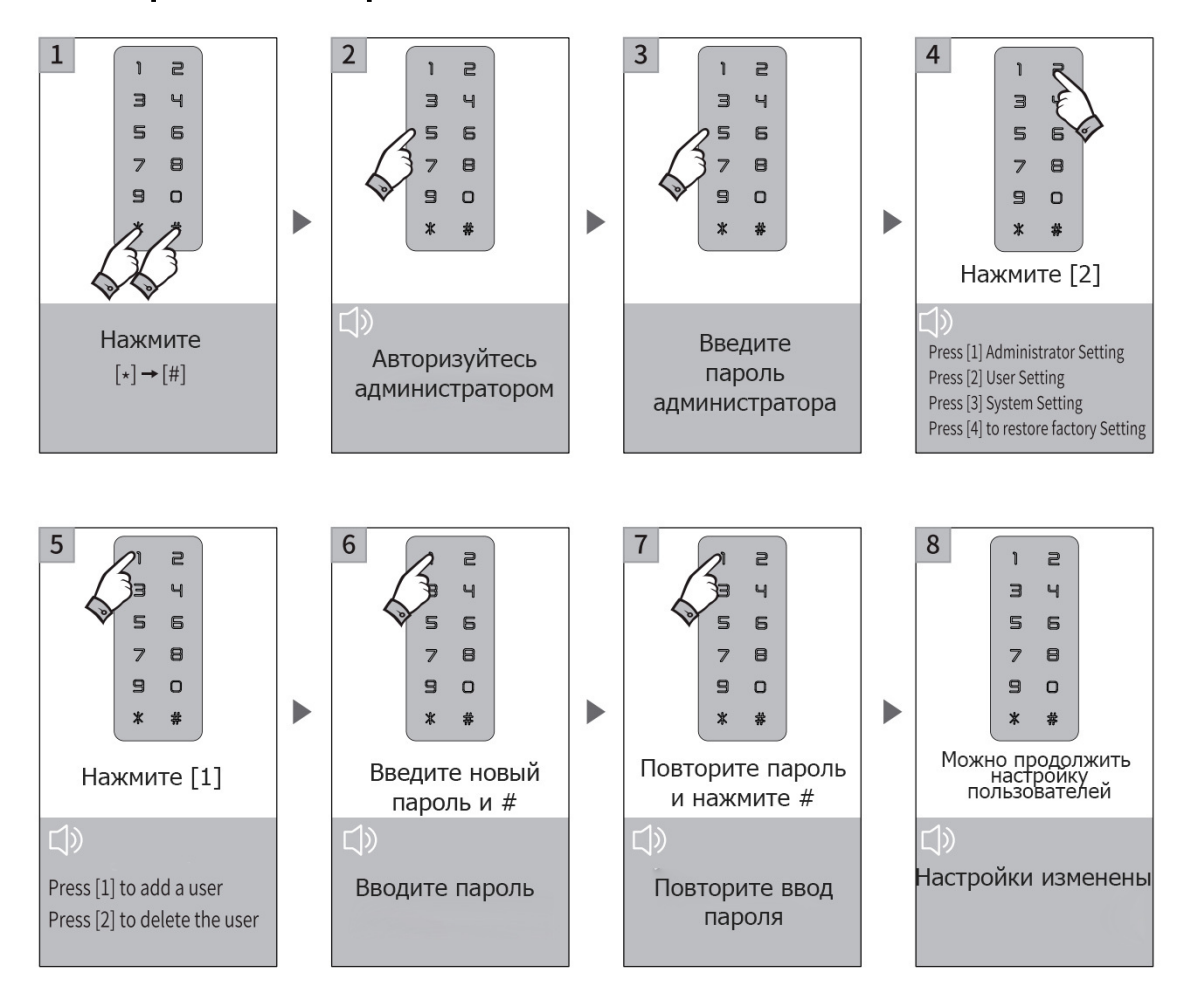

### Удаление пароля пользователя

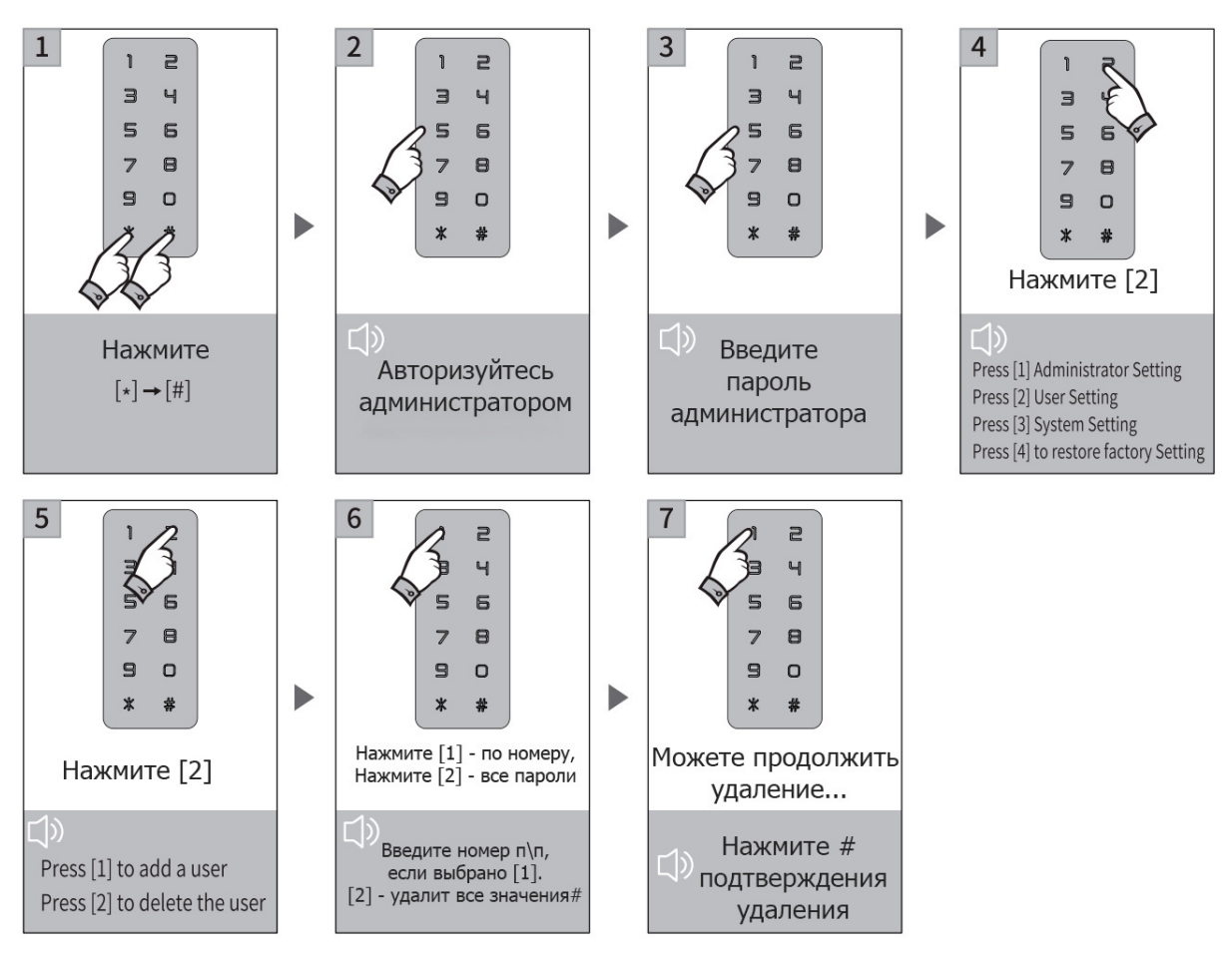

### Добавление RFID ключа пользователя

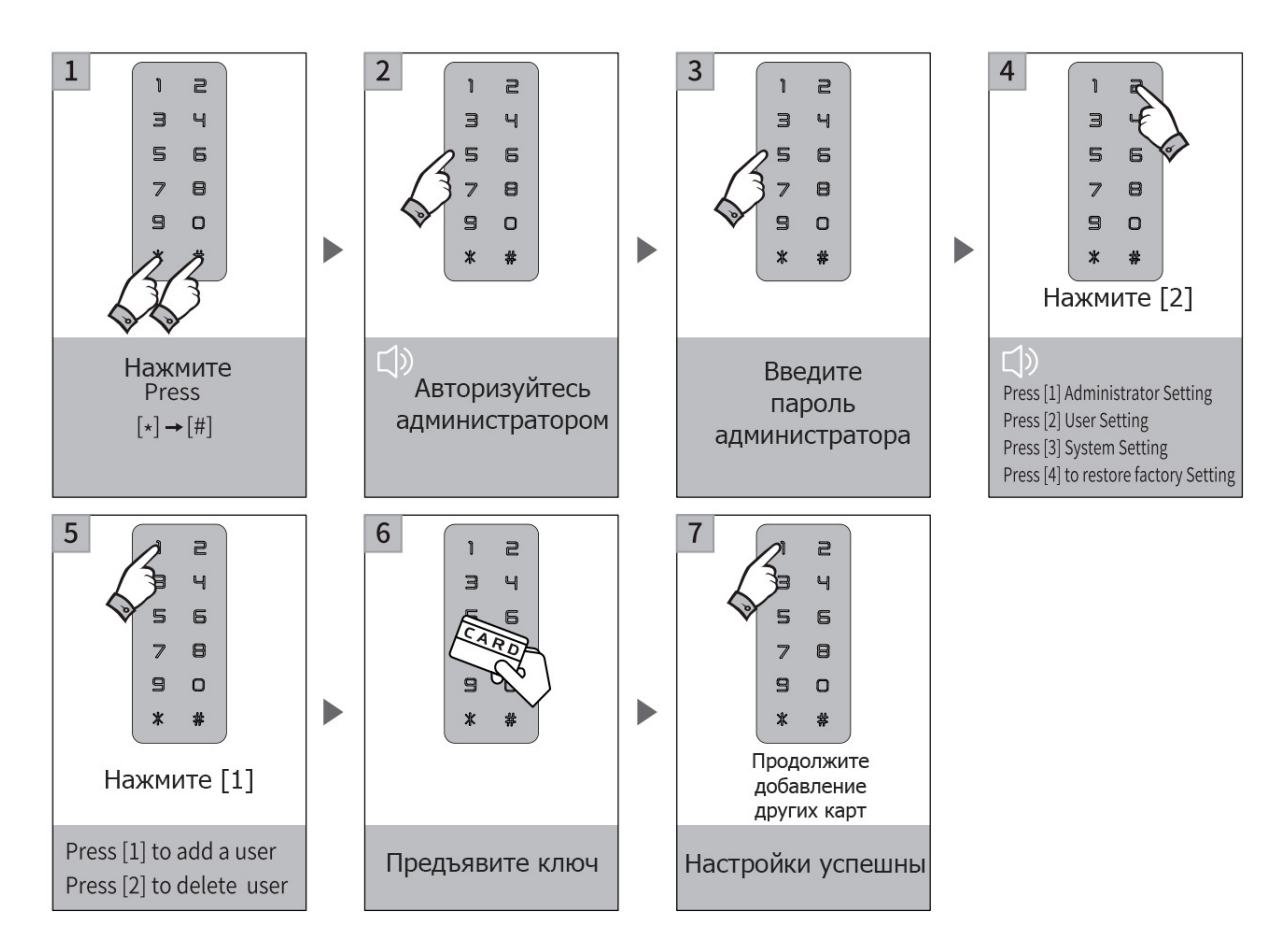

### Удаление RFID ключа пользователя

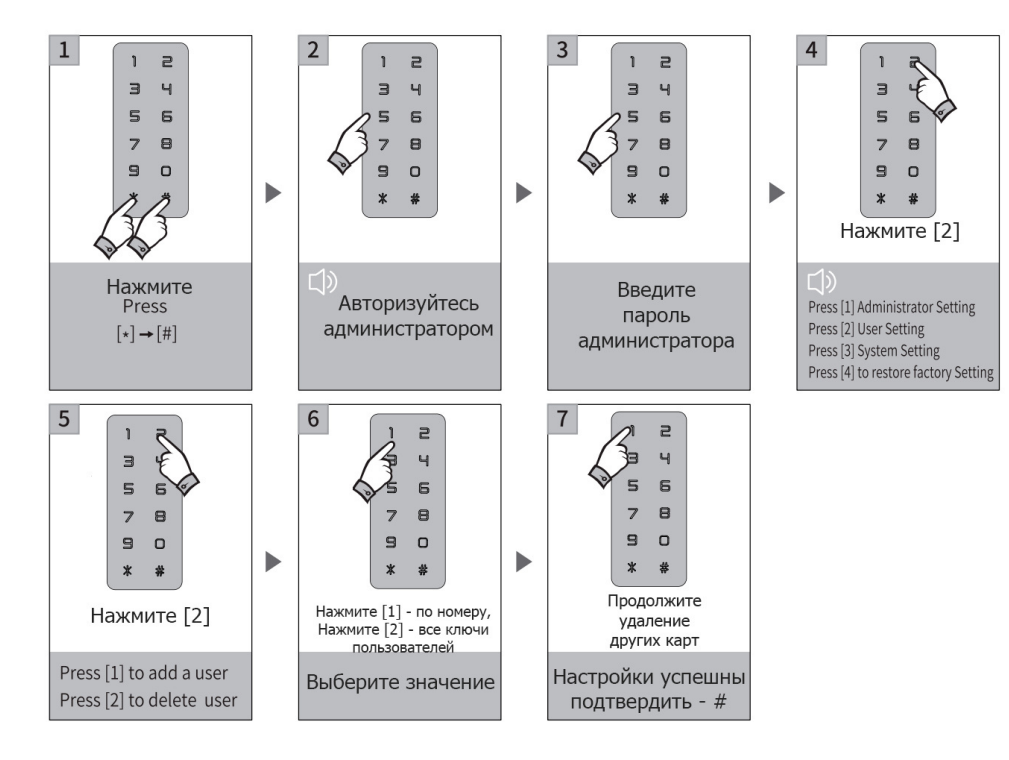

### Системные настройки

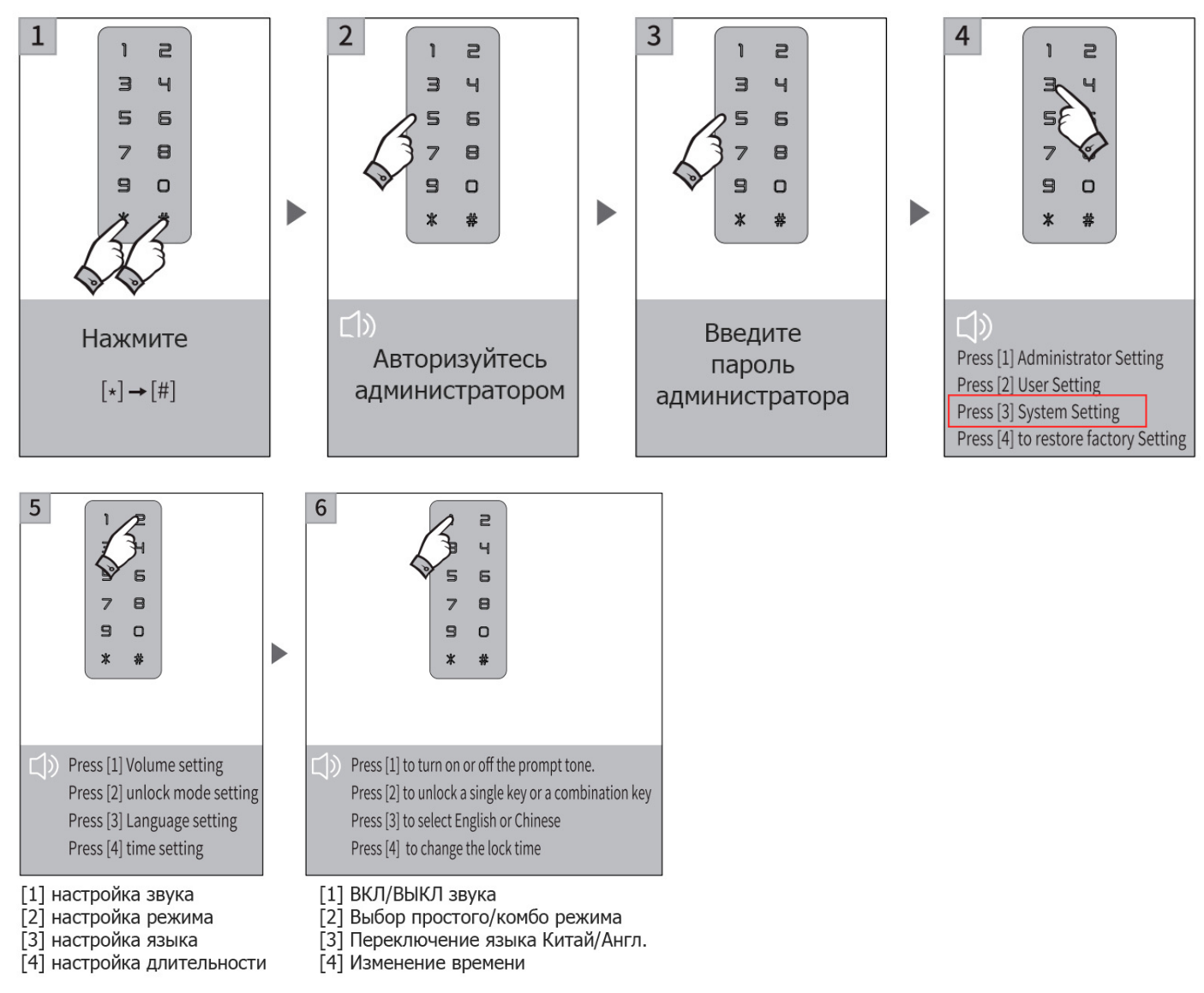

### Сброс настроек

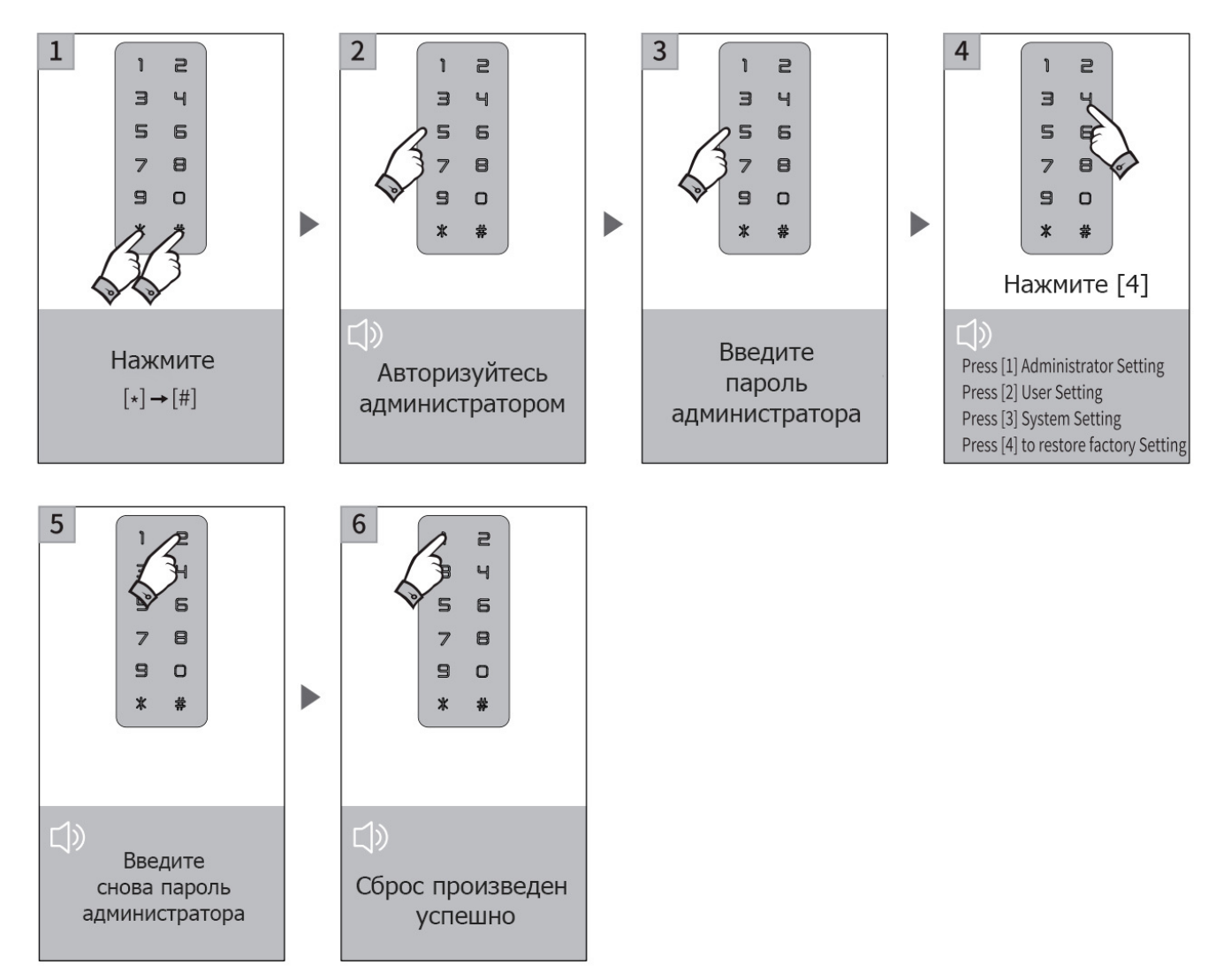

### **Настройка сети**

*Для простоты настройки рекомендуем использовать bluetooth соединение мобильного устройства и панели. И только в случае отсутствия реакции на такой режим поиска перейти к альтернативному способу:*

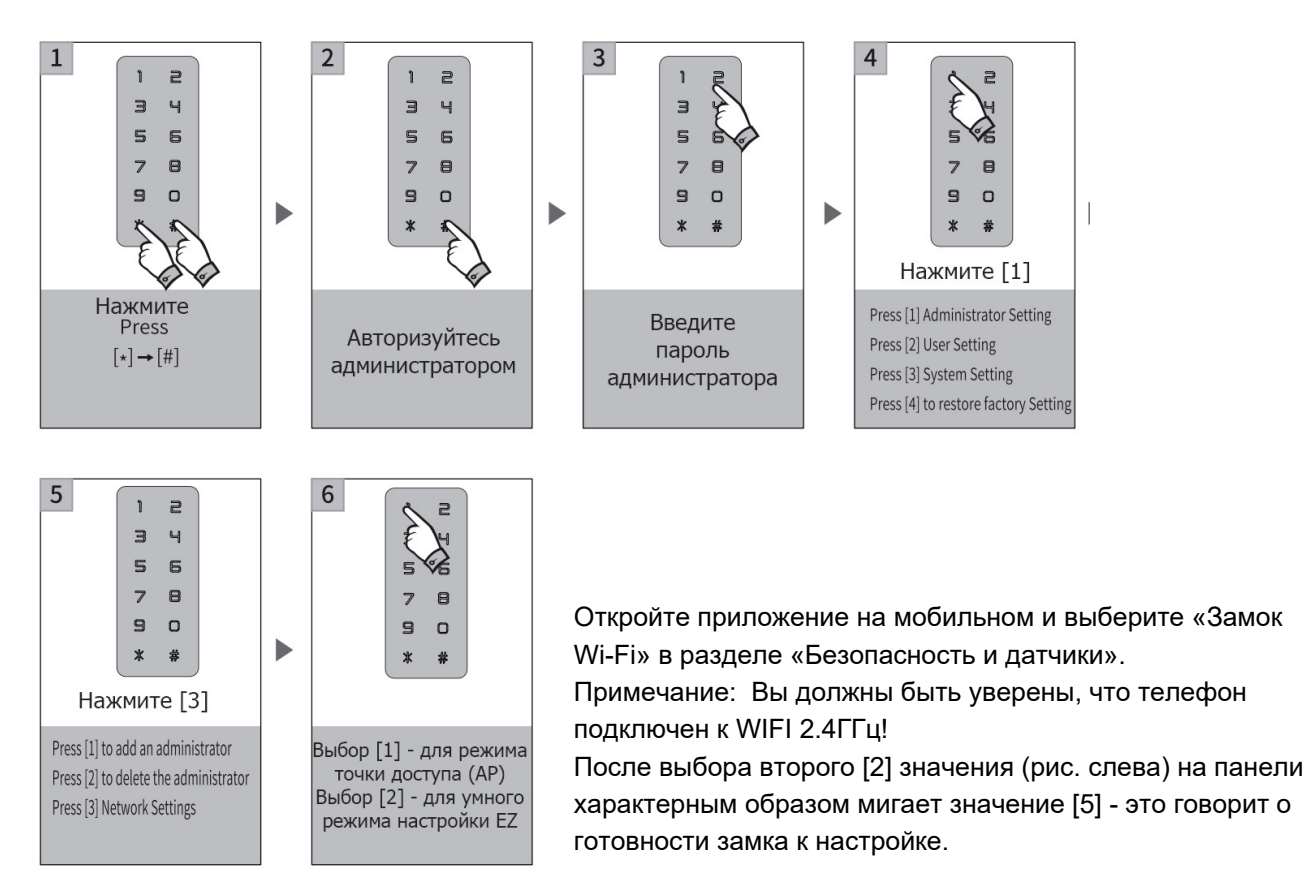

#### **Дополнительные возможности**

#### *Функция предотвращения подглядывания пароля:*

при открытии двери с паролем введите следующую комбинацию: XXX пароль XXX; вы можете добавить несколько посторонних кодов до и после пароля, а затем нажать # для подтверждения. Пароль должен быть включен во входное содержимое.

### *Функция блокировки замка:*

при 5 неудачных попытках открытия двери устройством активируется блокировка на 90 секунд.

#### *Функция автовыхода из настройки:*